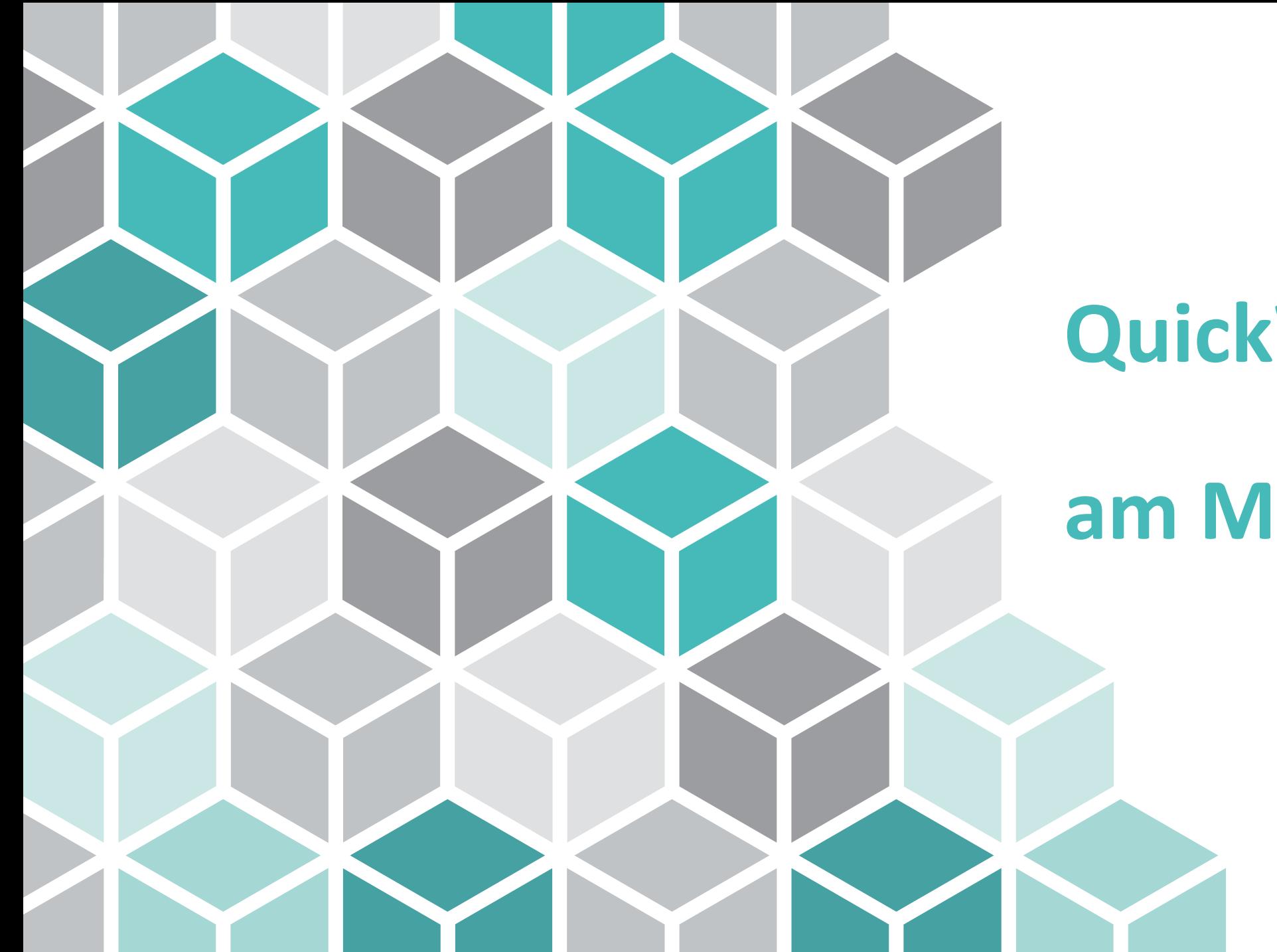

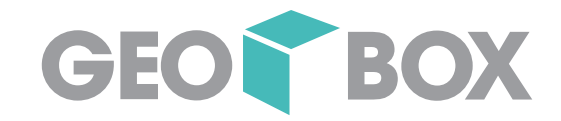

## **QuickWebBOX**

# **am Mittag**

QuickWebBOX - am Mittag

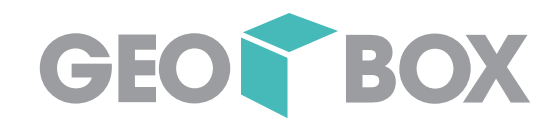

# Autodesk Viewer - Zusammenarbeit in Projekten leicht gemacht

QuickWebBOX - am Mittag

## Unsere Themen

- → Was ist der «Autodesk Viewer»?
- → Integration in Autodesk Produkten
- $\rightarrow$  Workflows und Beispiele

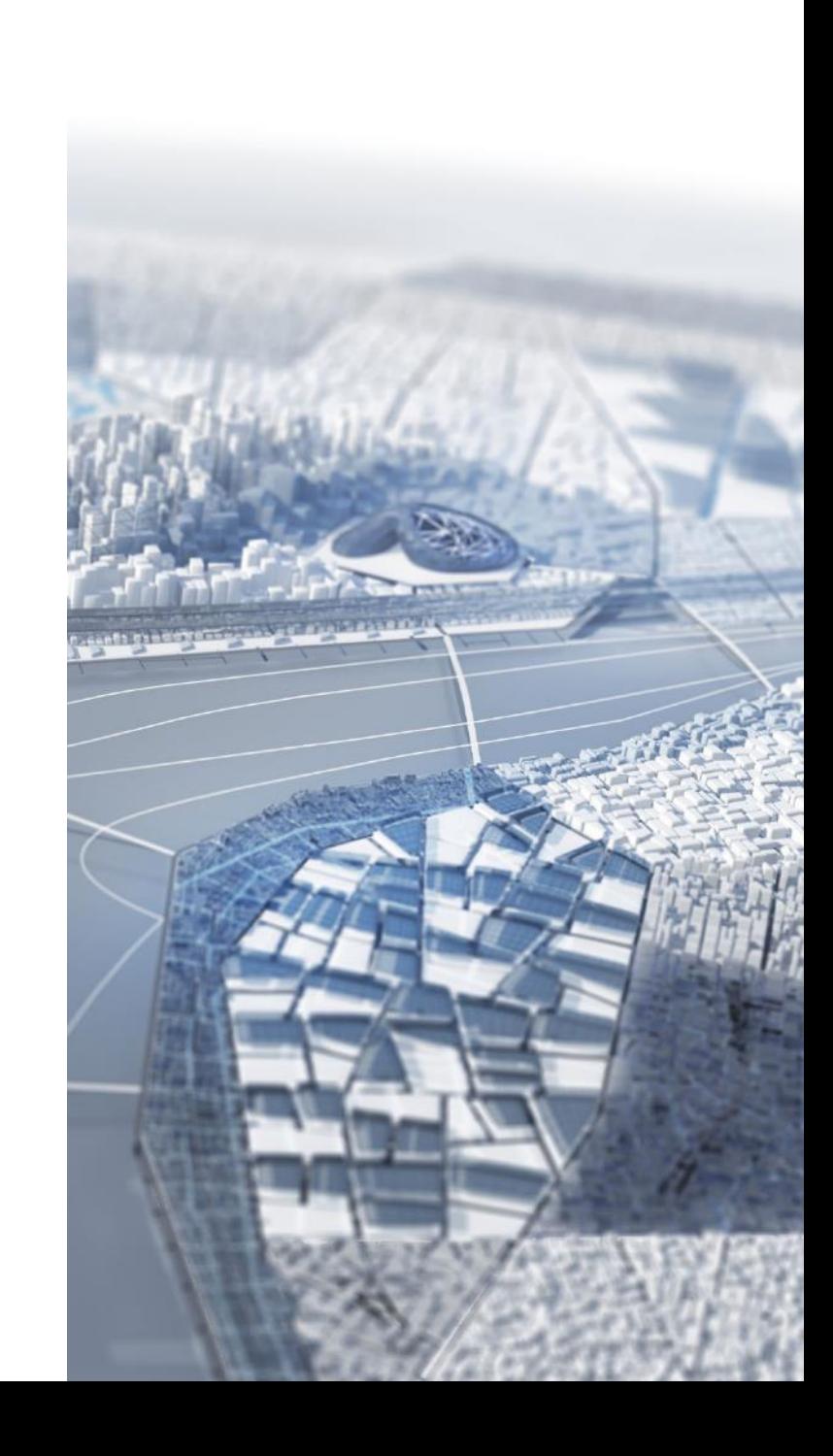

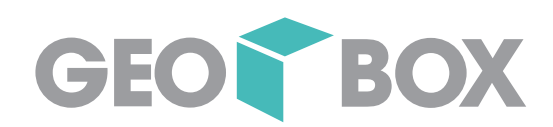

#### Eris Sander

Eric Sander verfügt über ein sehr grosses Knowhow über die gesamte AEC Collection und kann Sie jederzeit über Produkteneuheiten informieren oder auch spezifische Workshops bei Ihnen durchführen.

- Kompetent
- Hilfsbereit
- Kundenorientiert
- Aufgeschlossen

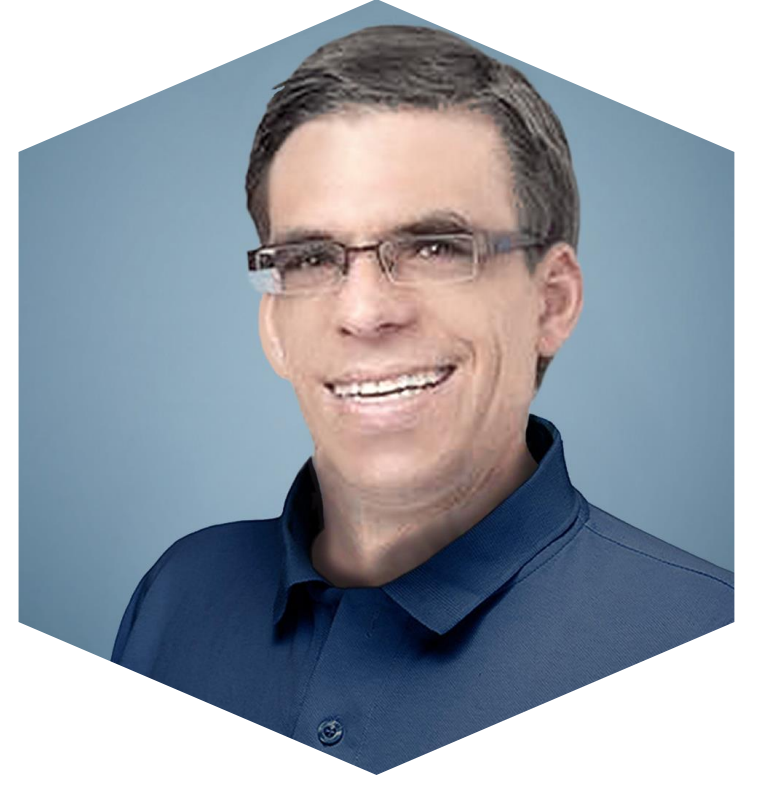

#### Was ist der Autodesk Viewer?

- → Kostenloser Viewer, um beliebige 2D- und 3D Konstruktionsdaten und Modelle zu betrachten, zu analysieren und zu teilen.
- → Bestandteil der Subscription von Autodesk Produkten (z.B. AEC Collection)
- → Für die Erstellung von Ansichten im Autodesk Viewer benötigt man eine Autodesk-ID (kostenlos)

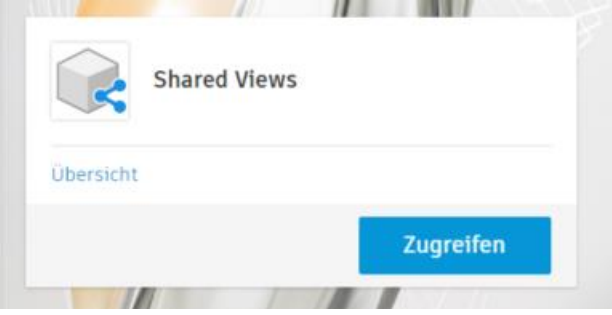

GEOD BOX

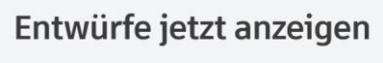

Die Verwendung von Autodesk Viewer ist kostenlos. Melden Sie sich jetzt an, um Ihre Dateien hochzuladen

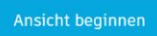

**https://viewer.autodesk.com/**

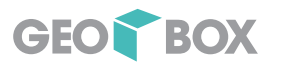

## Begriffsklärungen und Abgrenzungen

- → **Autodesk Viewer = Geteilte Ansichten = Shared Views**
- → **Autodesk Drive** (Subscription) ist eine Cloud Plattform, die in der Autodesk Subscription enthalten ist (Windows Explorer)
- → **A360 Drive** ist die Vorgänger Cloud Plattform von Autodesk Drive
- → **BIM 360** ist die integrierte Cloud Plattform (CDE) zur Zusammenarbeit und Abbildung ganzheitlicher BIM Prozesse
- → **Autodesk Docs** ist Bestandteil der AEC Collection ab Mitte Februar 2021

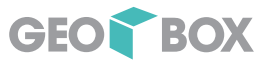

#### Dateiformate

- $\rightarrow$  Integration in die Autodesk Produktpalette, z.B.:
	- AutoCAD
	- AutoCAD Map 3D
	- Autodesk Civil 3D
	- Autodesk InfraWorks
	- Autodesk Revit
- → Unterstützung der meisten 2D- und 3D Formate

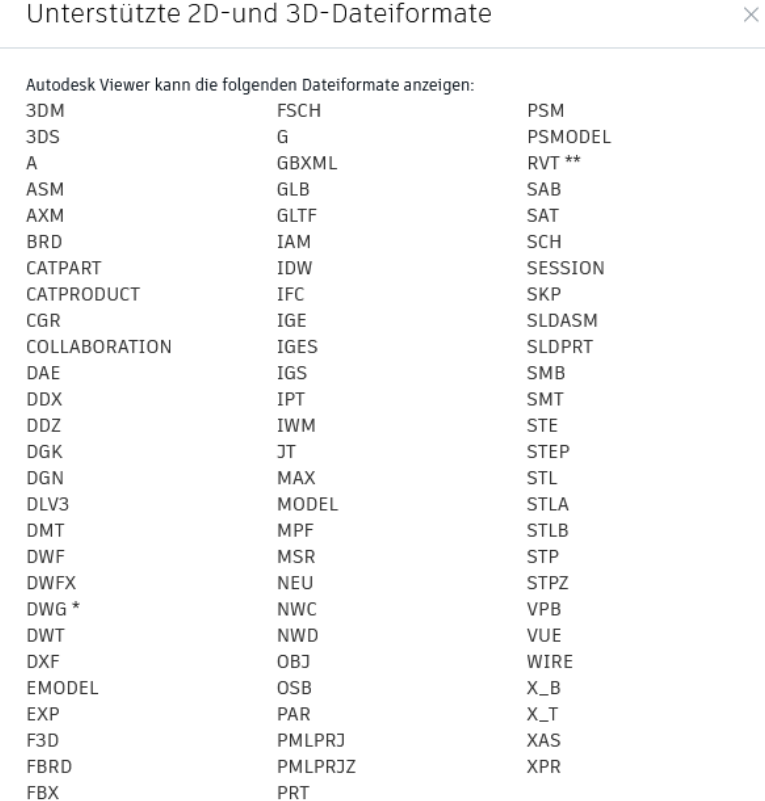

\* Die Objektaktivierungsanzeige wird nur für AutoCAD® Architecture, AutoCAD® Plant 3D und AutoCAD® Civil 3D unterstützt.

\*\* Dateien aus Revit® 2015 oder höher

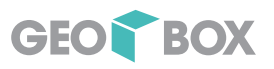

 $\infty$ 

Koordini..

 $\cdot$ 

R

Gemeinsam Freigege genutzte Ansichten

Freigeben

Freigeben

#### Integration in Autodesk Produkten

Optionen

Autodesk AutoCAD Map 3D 2021 b

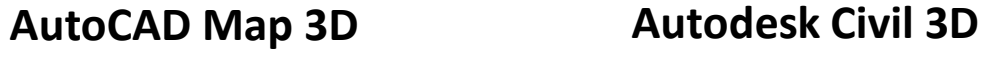

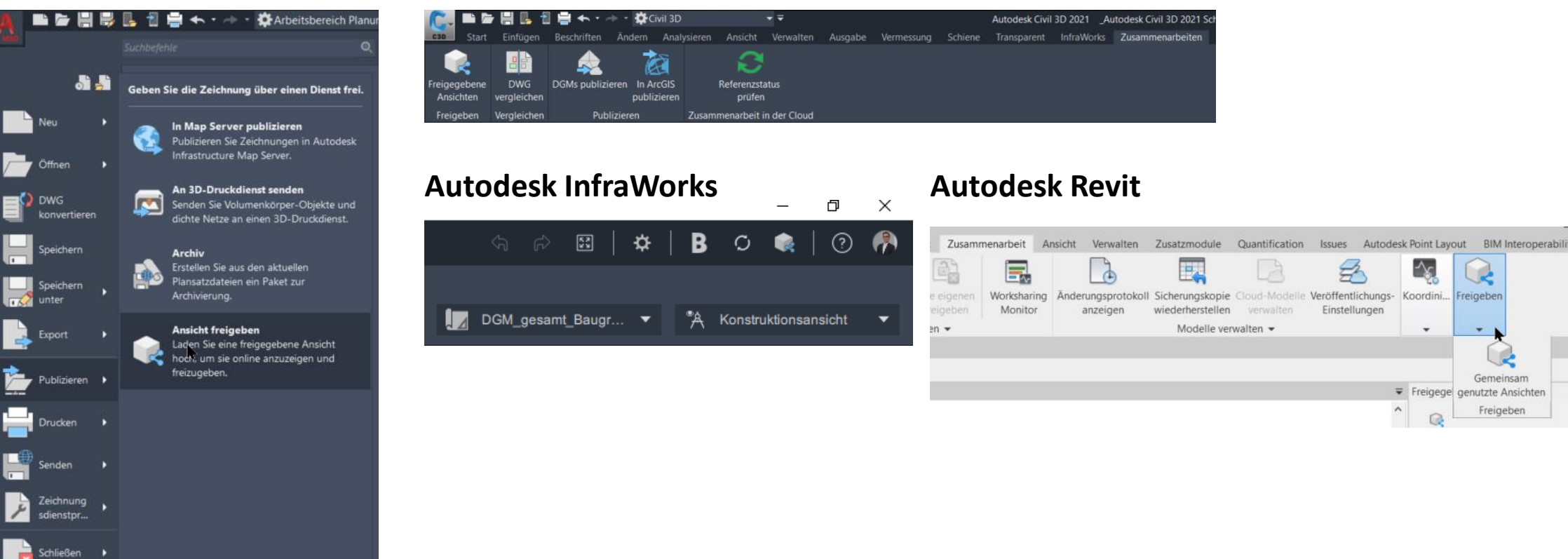

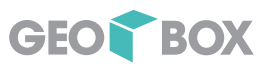

#### Grundfunktionen

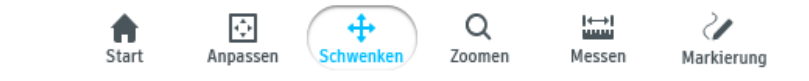

- $\rightarrow$  Navigieren
- $\rightarrow$  Zoomen
- $\rightarrow$  Messen und Markieren
- $\rightarrow$  Mobil Zugriff überall
- $\Box$  Ansichten  $\approx$  Laver **目** Eigenschaften **D** Einstellunger
- $\rightarrow$  Ansichten
- $\rightarrow$  Layer
- $\rightarrow$  Eigenschaften
- $\rightarrow$  Einstellungen

**国** Kommentare **Drucken O** Screenshot  $\mathcal{O}$  Freigeben

- $\rightarrow$  Kommentare
- $\rightarrow$  Drucken
- $\rightarrow$  Screenshot
- $\rightarrow$  Freigabe (öffentlicher Link)

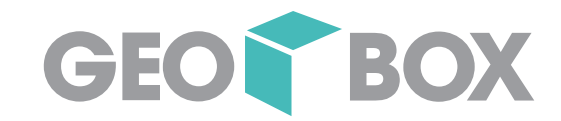

## Autodesk Viewer

## LIVE

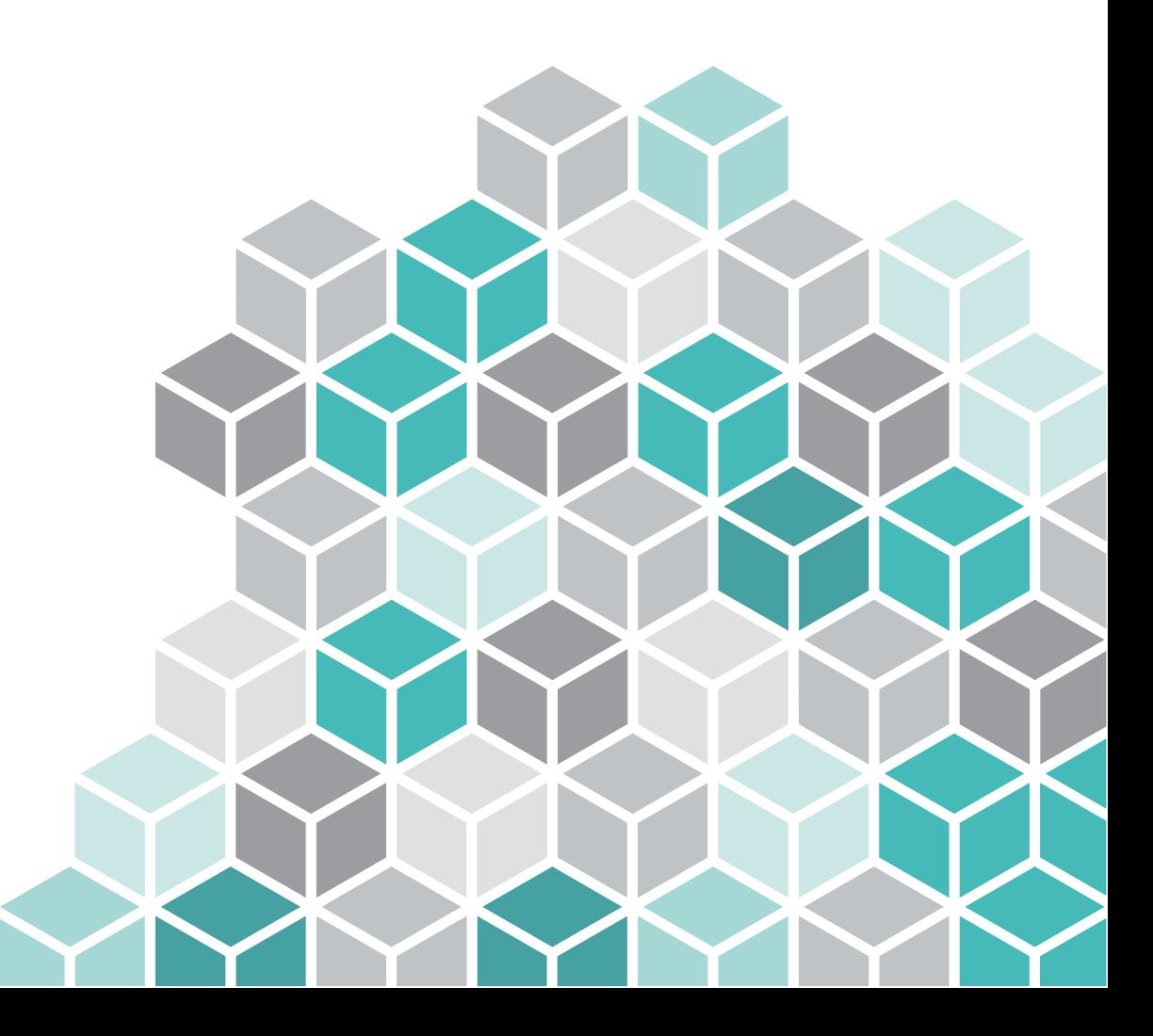

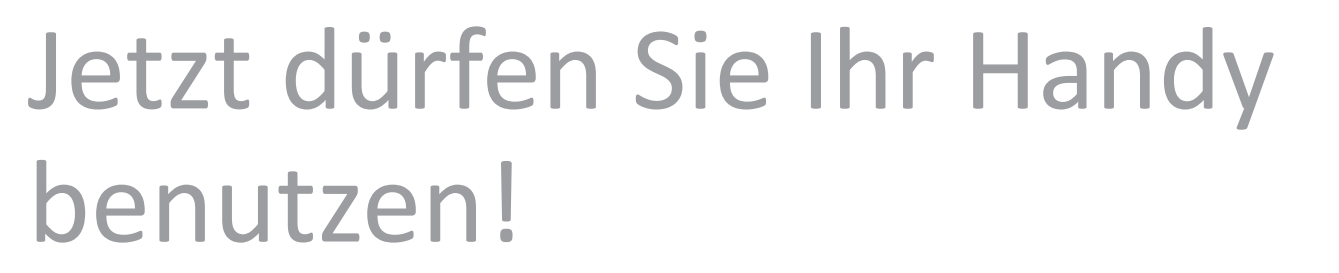

Autodesk Viewer Beispiele: AutoCAD / Map3D / Revit / Civil3D / InfraWorks

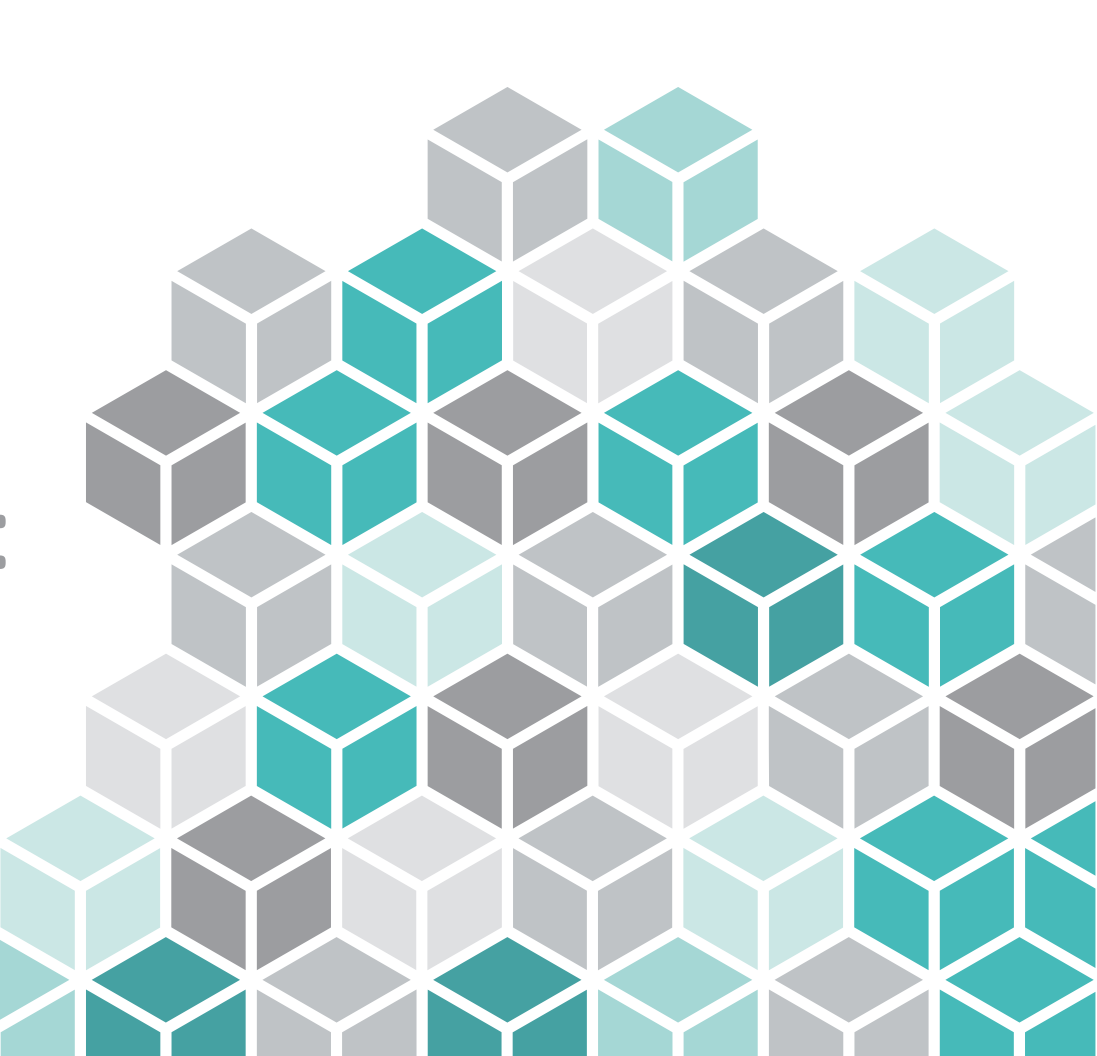

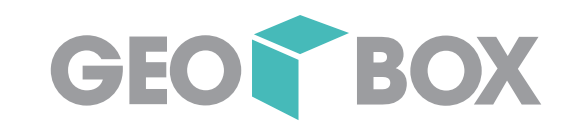

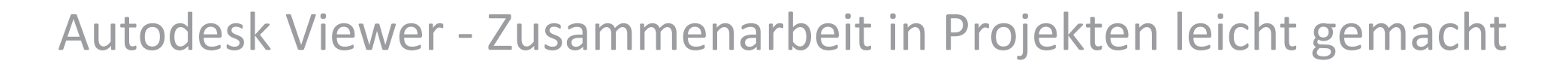

#### Autodesk Viewer Beispiele - AutoCAD

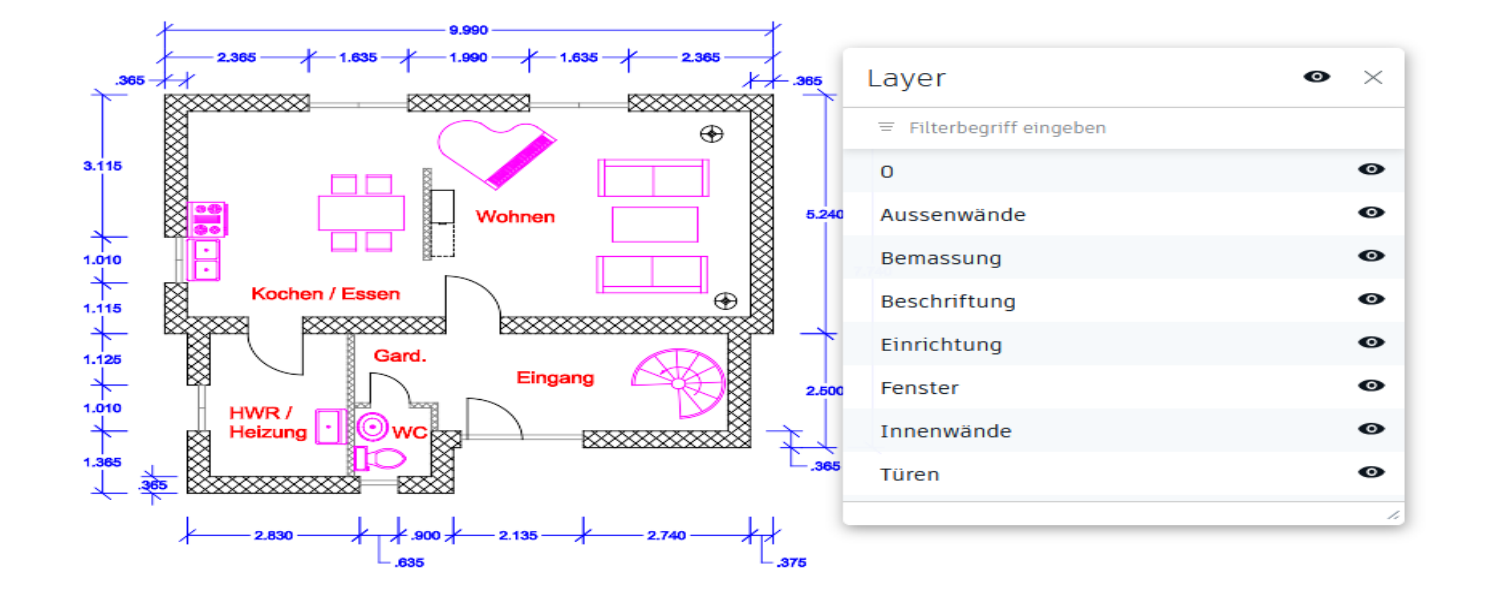

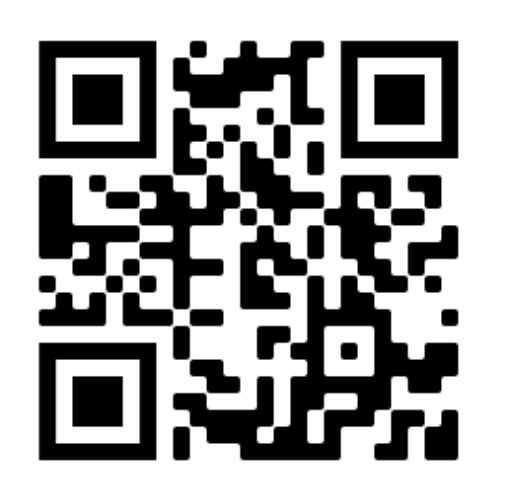

GEOR BOX

https://autode.sk/36bJk1n

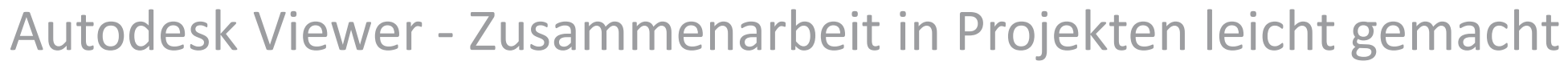

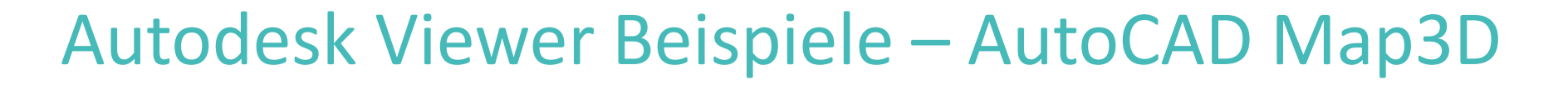

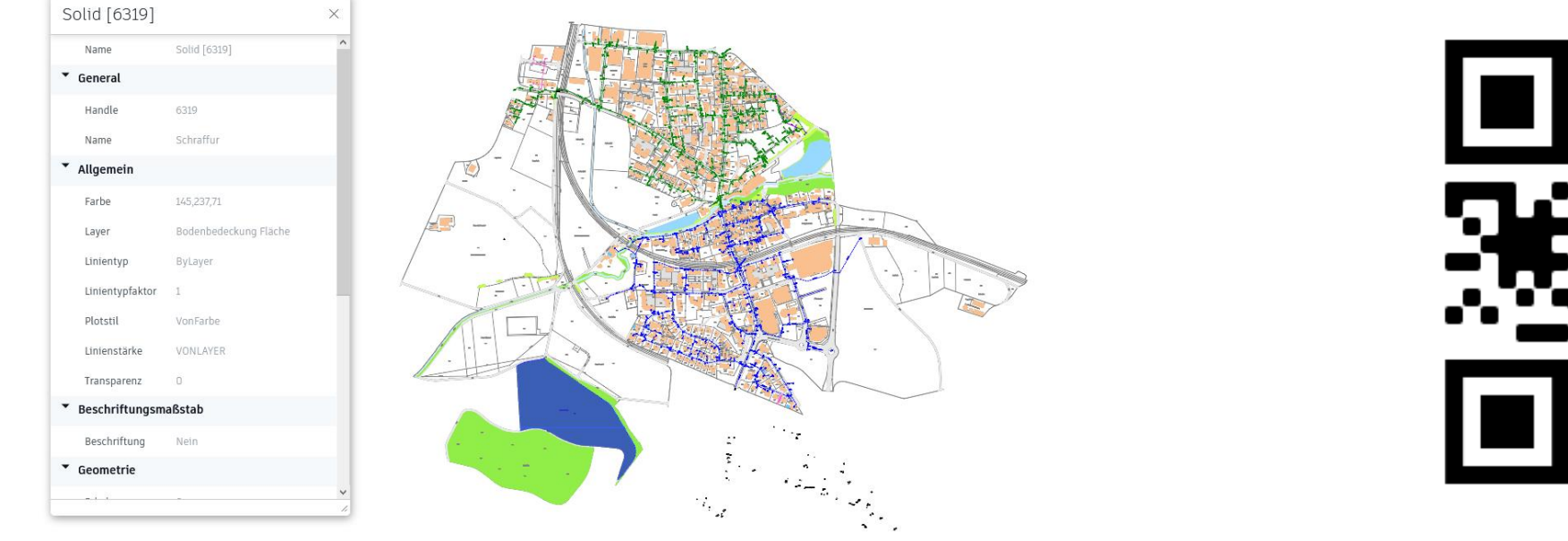

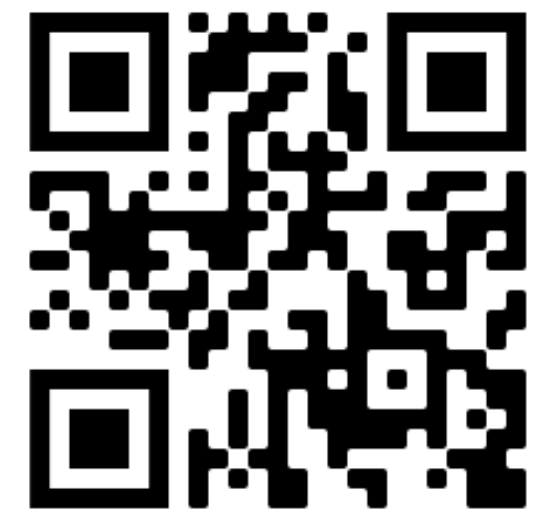

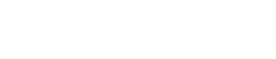

GEOR BOX

https://autode.sk/39fBQfH

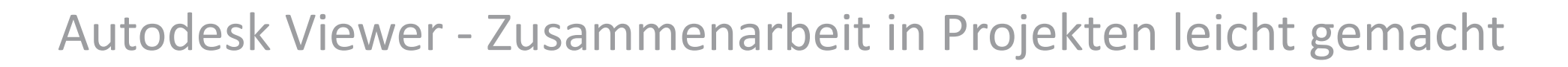

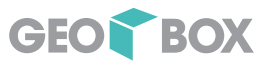

#### Autodesk Viewer Beispiele – Autodesk Revit

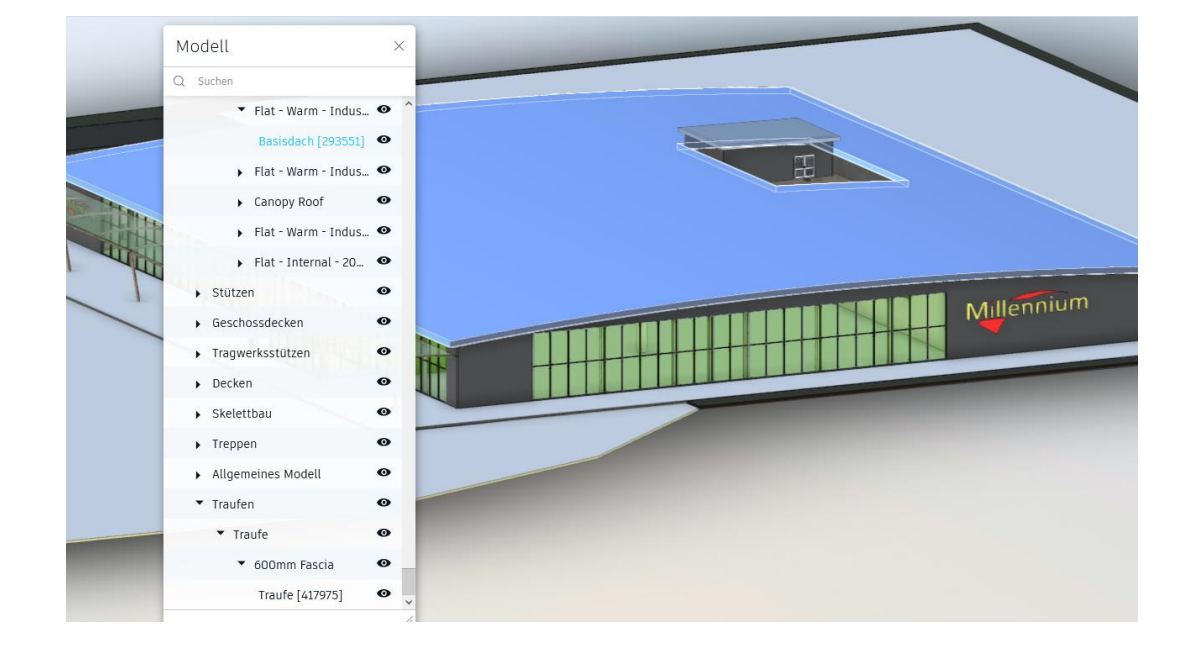

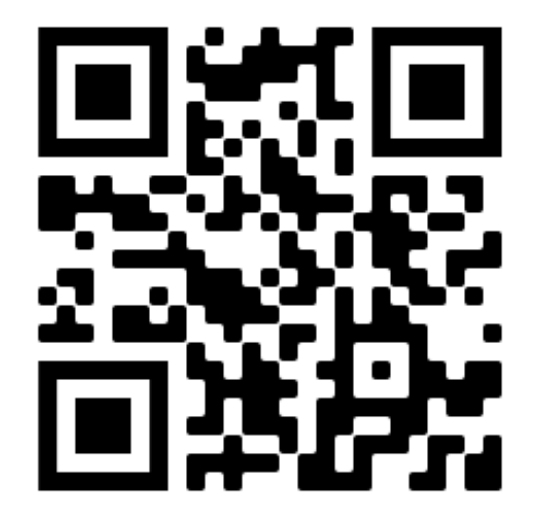

https://autode.sk/3iHItKW

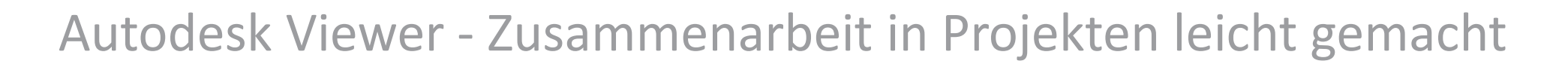

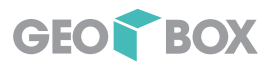

#### Autodesk Viewer Beispiele – Autodesk Civil 3D

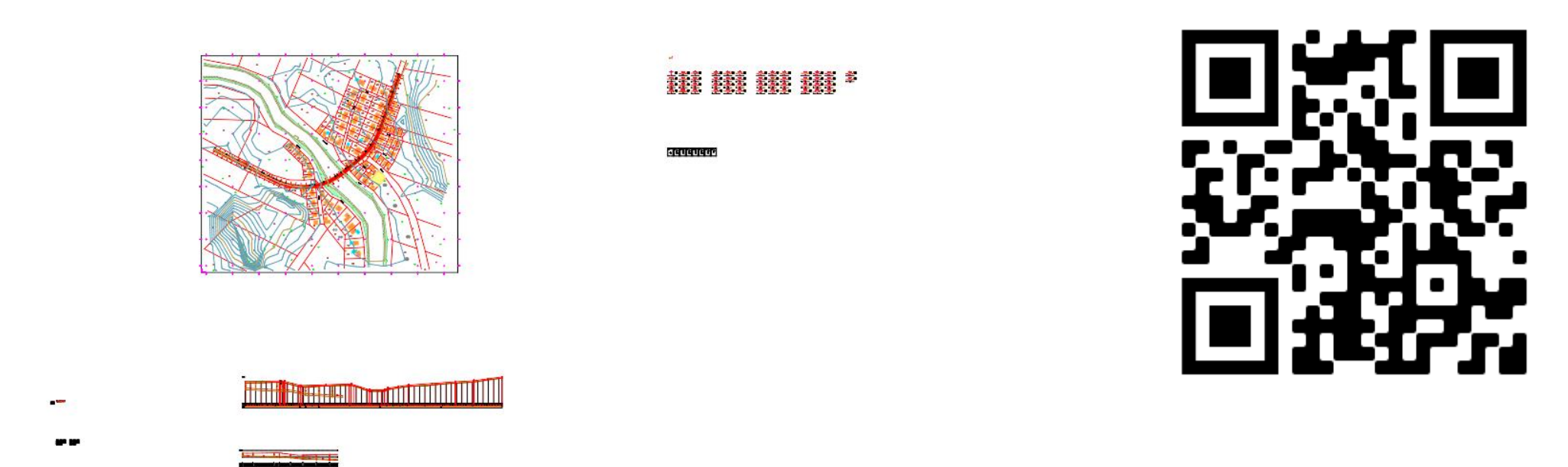

https://autode.sk/3c01lDE

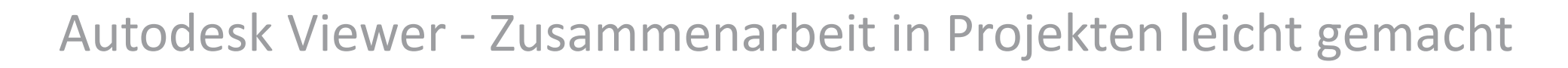

#### Autodesk Viewer Beispiele – Autodesk InfraWorks

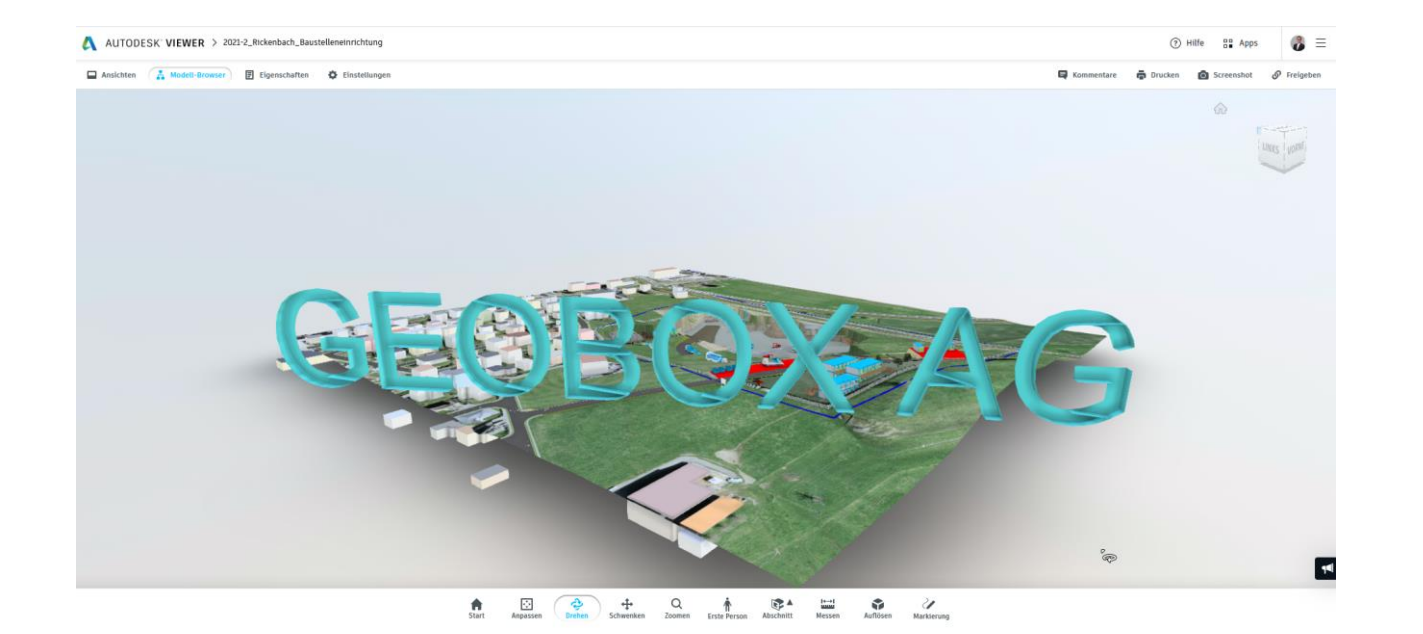

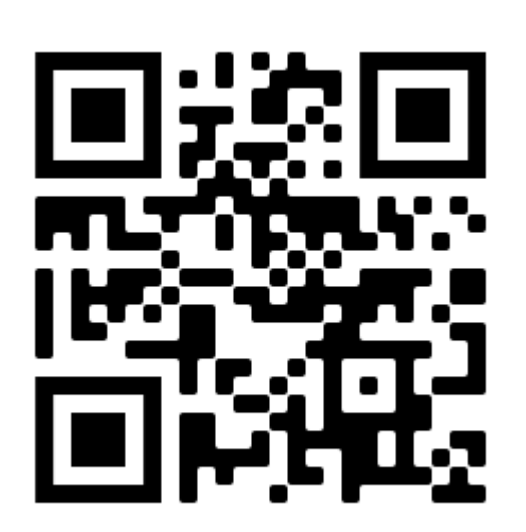

GEOR BOX

https://autode.sk/2YfaDn3

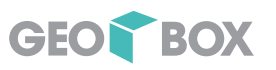

#### Autodesk Viewer auf einen Blick

- → Kostenloser Viewer für beliebig 2D- Daten und 3D- Modelle
- $\rightarrow$  Einfache Art der Zusammenarbeit:
	- Betrachten
	- Analysieren
	- Teilen
- $\rightarrow$  Integration in die Autodesk Produktpalette

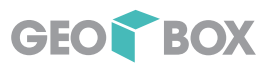

#### Tips & Hilfen – Geteilte Ansichten

#### $\rightarrow$  AutoCAD Map 3D

<https://help.autodesk.com/view/MAP/2021/DEU/index.html?guid=GUID-459FD977-18F2-46C4-B238-B91E6DC27536>

#### $\rightarrow$  Autodesk Civil 3D

[https://help.autodesk.com/view/CIV3D/2021/DEU/index.html?guid=Civil3D\\_HYT\\_SharedViews\\_html](https://help.autodesk.com/view/CIV3D/2021/DEU/index.html?guid=Civil3D_HYT_SharedViews_html)

#### $\rightarrow$  Autodesk Revit

<https://help.autodesk.com/view/RVT/2021/DEU/?guid=GUID-22CB9194-D147-4795-B98C-3A0D0D603965>

#### Autodesk® Docs Extension for AutoCAD®

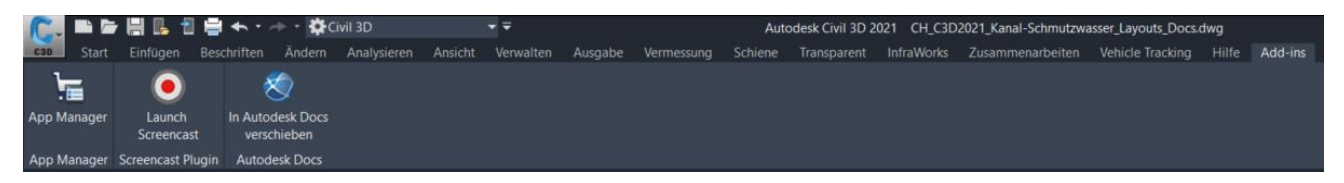

- $\rightarrow$  Publizierung von PDF-Dateien direkt in Autodesk Docs oder BIM 360
- $\rightarrow$  Integration in AutoCAD basierende Programme
- → **[Download](https://apps.autodesk.com/CIV3D/de/Detail/HelpDoc?appId=1535549703006044149&appLang=de&os=Win64)** und Loslegen!

Autodesk® Docs Extension for AutoCAD® Win64 Doutsch Autodesk Inc. Mit dem Plug-in Autodesk® Docs Extension for Autodesk® AutoCAD® können Sie Ihre CAD-Zeichnung als PDF-Datei aus AutoCAD heraus direkt in Autodesk Docs oder Autodesk® BIM 360® publizieren. Allgemeine Anweisungen zur Verwendung Installation/Deinstallation Kontakt Versionsverlauf Allgemeine Anweisungen zur Verwendung So laden Sie Dateien in Autodesk Docs hoch 1. Maldan Sia eich in AutoCAD hai Ihram Konto hai Autodaek Account an 2. Klicken Sie auf der Registerkarte Zusatzmodule auf In Autodesk Docs verschieben, oder geben Sie in der Befehlszeile PUSHTODOCSOPEN ein. Die Palette In Autodesk Docs verschieben wird geöffnet. Vorgabemäßig werden alle Layouts für die aktuelle Zeichnung zur Palette hinzugefügt und ausgewählt. 3. Erstellen Sie in der Palette eine Liste der Pläne, die in Autodesk Docs hochgeladen werden können. Verwenden Sie dafür die folgenden Symbole: · Auswählen einer Zeichnung, um die Lavouts zur Liste der verfügbaren Pläne hinzuzufüger · Entfernen der ausgewählten Layouts aus der Liste der Ebenen · Laden einer zuvor gespeicherten Planliste · Speichern der aktuellen Planliste in einer Datei für das einfache Abrufen 4. Bearbeiten Sie bei Bedarf die Namen der PDF-Dateien 5. Aktivieren oder deaktivieren Sie die Kontrollkästchen, um festzulegen, welche Pläne Sie in Autodesk Docs hochladen möchten. 6. Klicken Sie auf Pläne hochladen 7. Wählen Sie das Projekt aus dem Dropdown-Menü aus, in das Sie die AutoCAD-Zeichnungen als PDF-Dateien hochladen möchten. 8. Wählen Sie den Ordner innerhalb des ausgewählten Projekts aus. Doppelklicken Sie, um einen Ordner zu öffnen und einen Unterordner auszuwählen 9. Klicken Sie auf OK

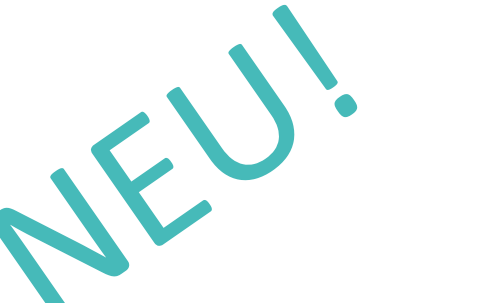

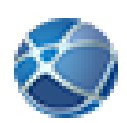

GEOD BOX

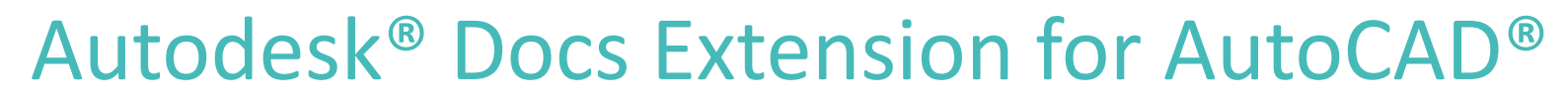

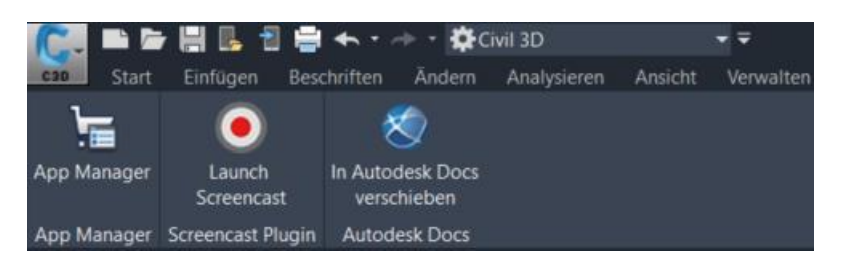

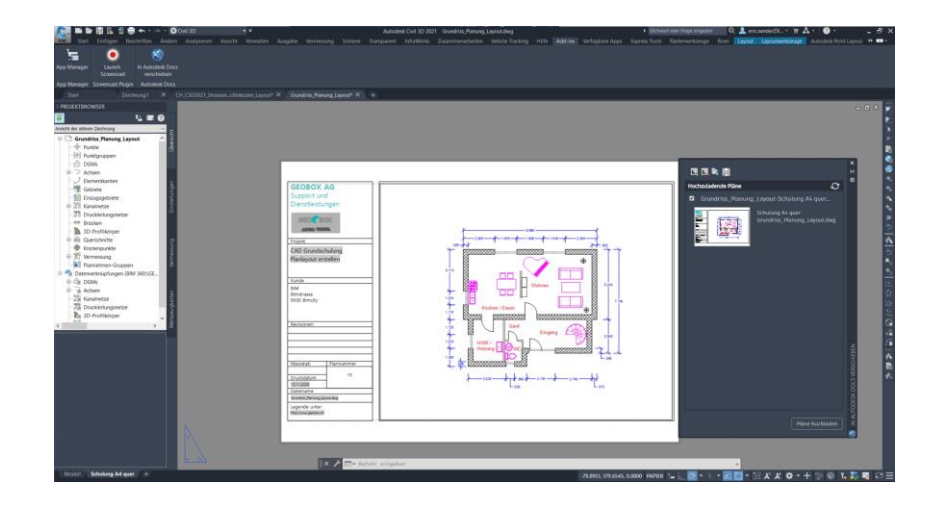

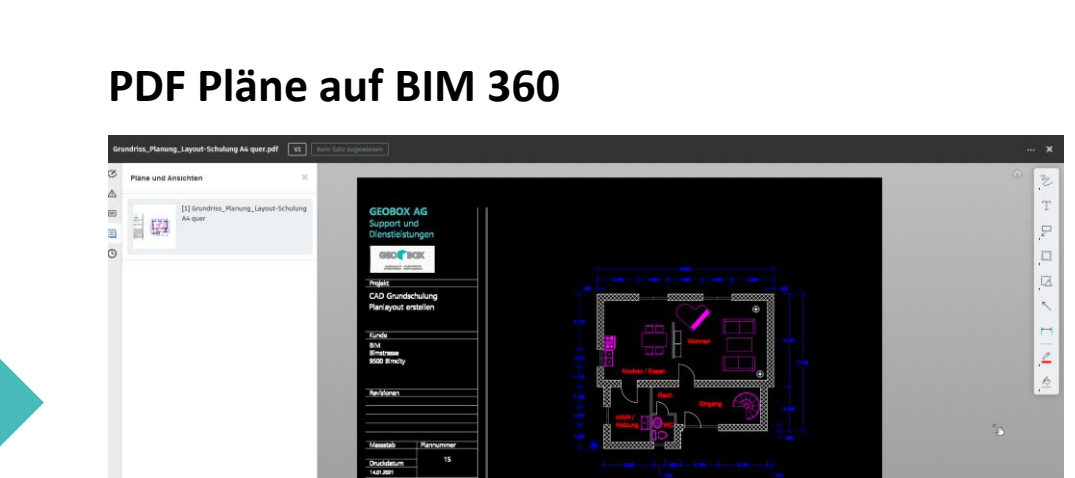

**UFFICARSOOMSE** 

Mehr Informationen in Kürze in der QuickWebBOX oder gerne im persönlichen Gespräch!

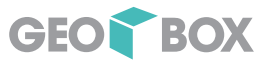

 $\sqrt{2}$ 

## Fragen?

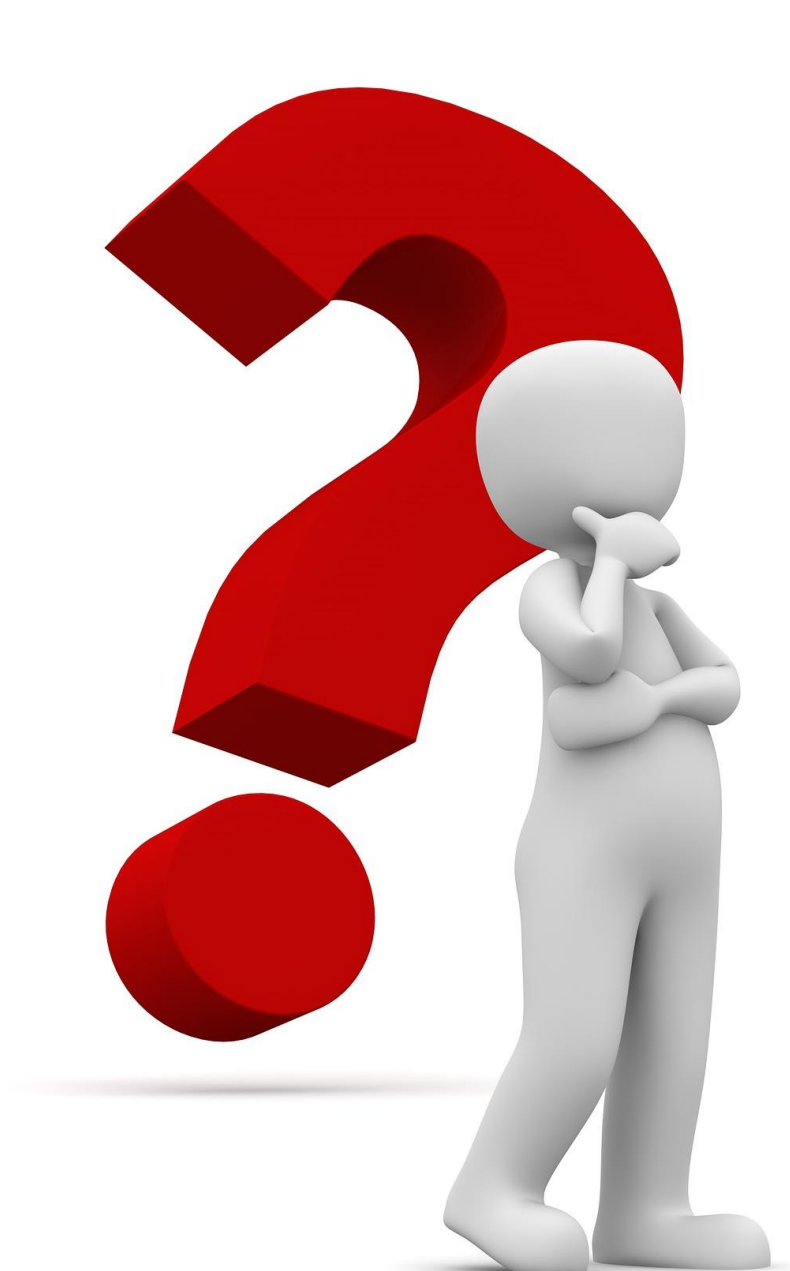

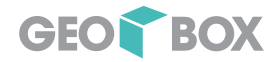

#### QuickWebBOX am Mittag

#### QuickWebBox am Mittag – Die nächsten Termine

#### GEOBOX Abwasser: Umsetzung Datenmodell DSS 2020

Wir zeigen Ihnen eine Vorschau der Umsetzung des neuen Datenmodells VSA DSS 2020 für GEOBOX Abwasser

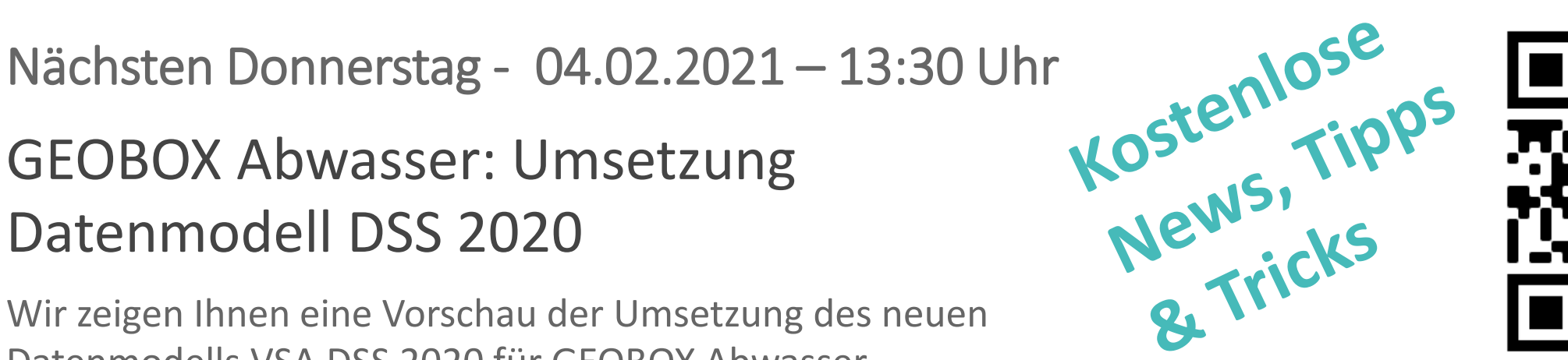

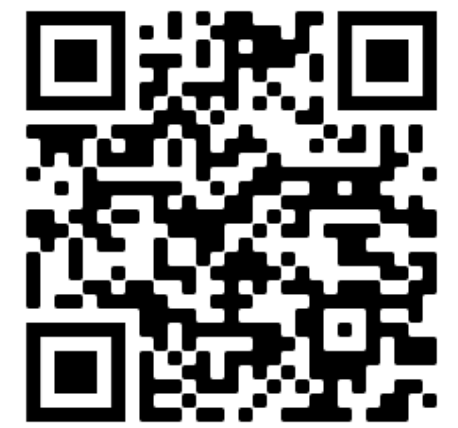

## **QuickWebBOX www.geobox.swiss/webinare**

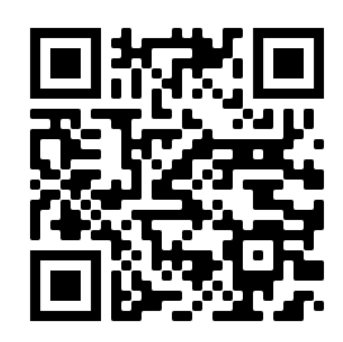

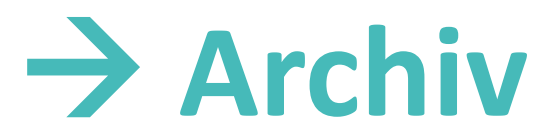

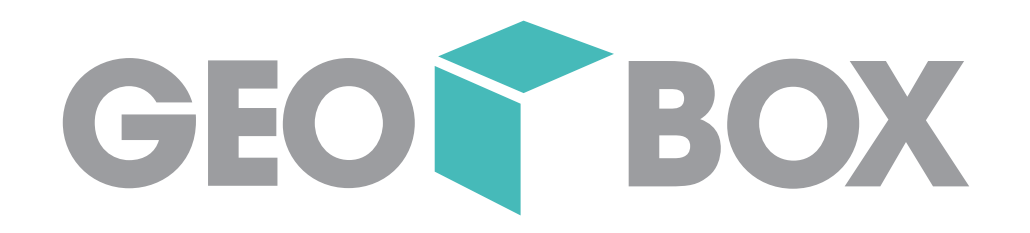